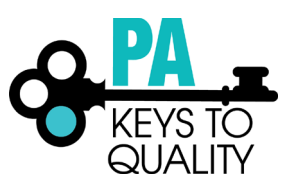

## **HOW TO UPLOAD EDUCATION TO YOUR PROFILE**

When uploading your education, please make sure you are uploading each credential or transcript in the appropriate section. *Do not upload all education within one section.*

Examples:

- A Director Credential will be uploaded in the Director Credential section.
- A bachelor's degree transcript will be uploaded in the bachelor's degree section.
- If you are currently enrolled at a Higher Education Institute, you must upload proof of enrollment within the Currently Enrolled section.
- 1. Go to [www.papdregistry.org.](http://www.papdregistry.org/)
- 2. Click **Login** in the top right corner.

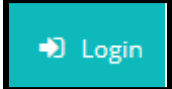

3. Enter your email address and password, then click **Login**.

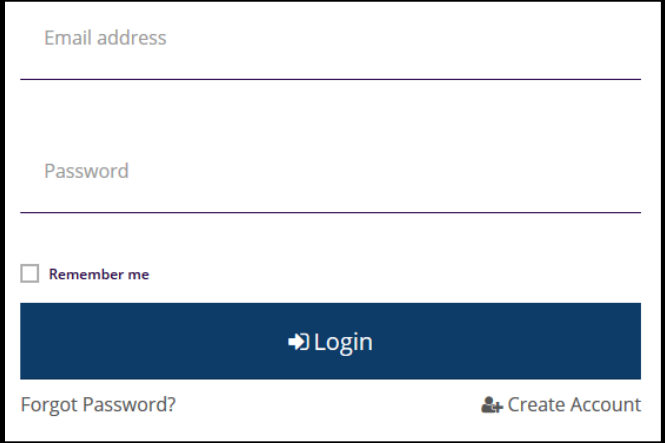

## 4. Click on your **Education** tab

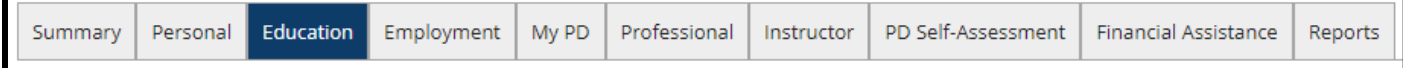

## 5. Click on the **Edit Education** button

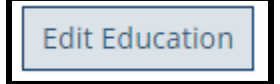

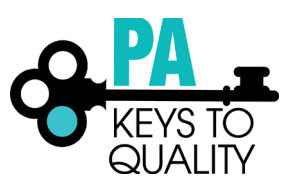

- 6. High School: (if High School is the highest level of education, this section must be completed)
	- a. Select the option the applies to you.

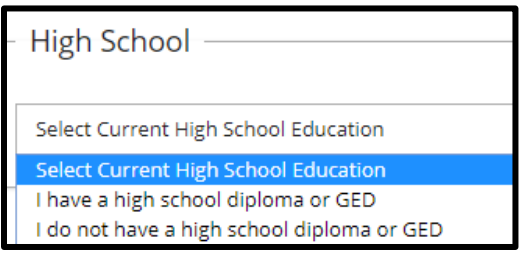

b. If you selected **I have a high school diploma or GED**, enter your **Gradation Year**

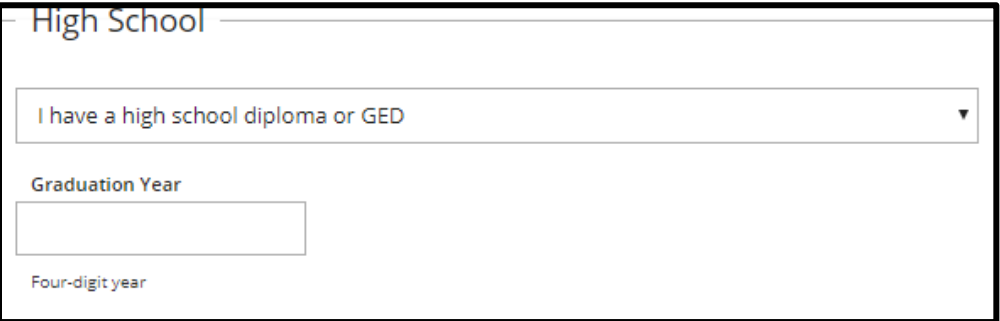

c. If you selected **I do not have a higher diploma or GED**, complete one of the below.

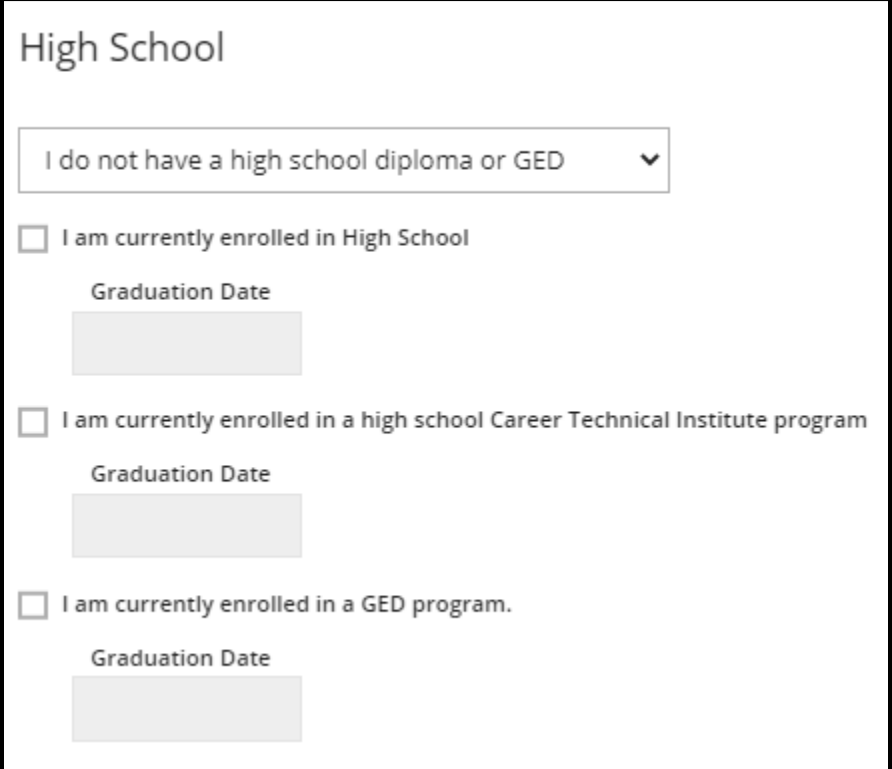

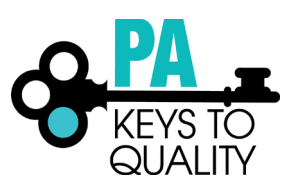

- i. Upload your Documentation; scroll down
	- 1. Click on the **File Type drop down**
		- 2. Select if the document type (Diploma or Transcript/Certificate)
			- a. Click on **Select**
			- b. Click on document you wish to upload
- ii. Click **Save and Close** to continue

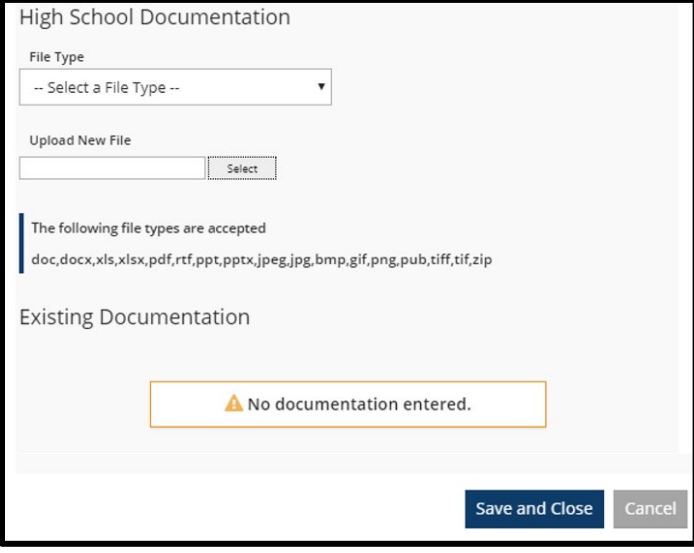

## 7. CDA:

a. Select the option that applies to you.

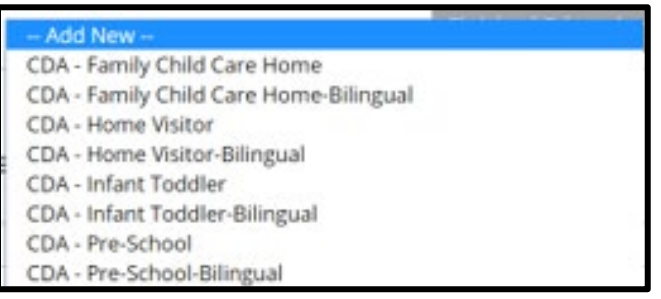

- b. Complete the required information.
	- i. Enter the **Approval Date**
		- ii. Enter the **Expiration Date**
	- iii. Enter the **Institution** (if applicable)

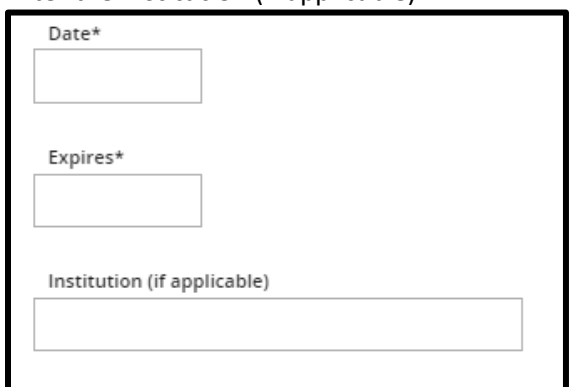

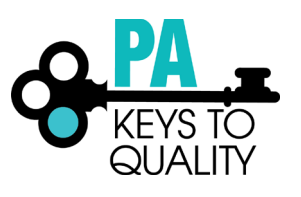

- iii. Upload your Documentation; scroll down
	- 1. Click on the **File Type drop down**
	- 2. Select if the document type (Diploma or Transcript/Certificate)
		- a. Click on **Select**
		- b. Click on document you wish to upload
- iv. Click **Save and Close** to continue

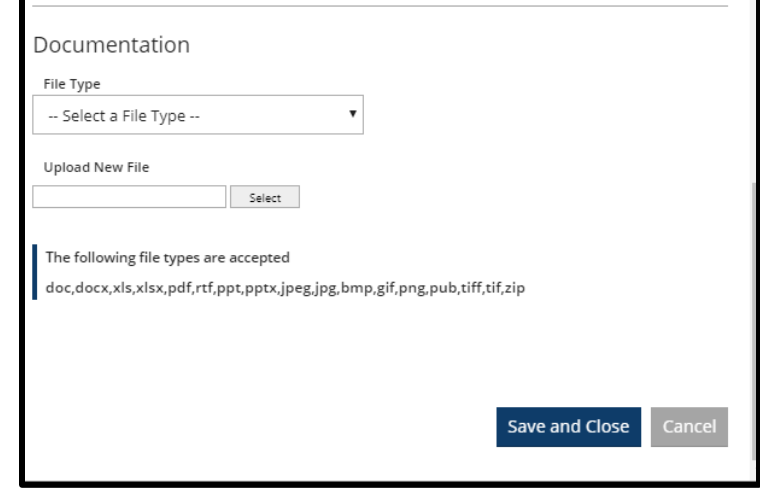

- 8. Repeat above step to add additional CDA's.
- 9. Completed Higher Education:
	- a. Select the option that applies to you.

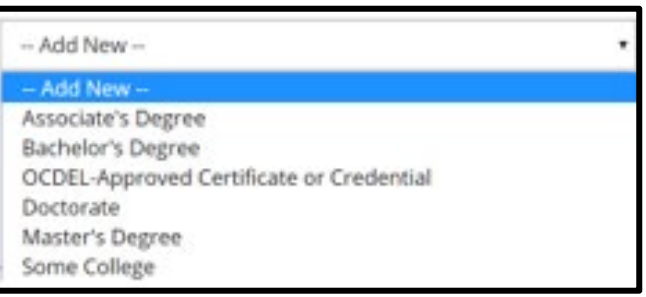

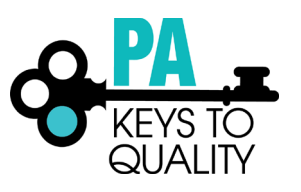

- b. Complete the required information.
	- i. Enter the **Graduation Date**
	- ii. Select **US Accredited** or **Other**
	- iii. Select the **Institution**
	- iv. Enter the **Major**
	- v. Enter the **Minor** (if applicable)

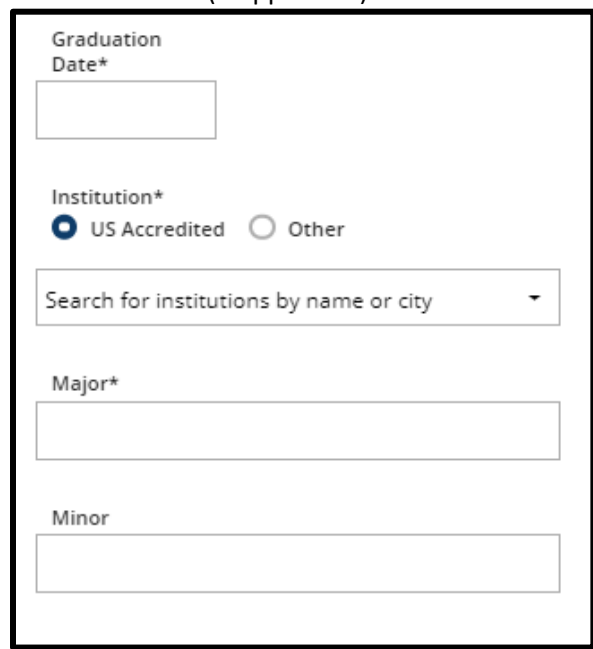

- v. Upload your Documentation; scroll down
	- 1. Click on the **File Type drop down**
	- 2. Select if the document type (Diploma or Transcript/Certificate)
		- a. Click on **Select**
		- b. Click on document you wish to upload
- vi. Click **Save and Close** to continue

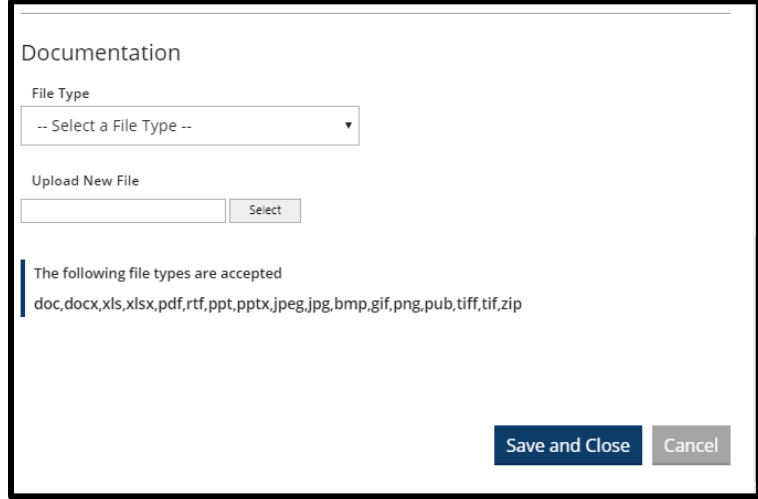

10. Repeat above step to add additional Completed Higher Education.

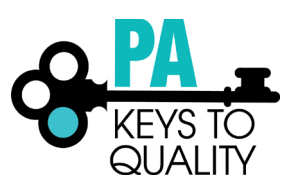

- 11. Continue with this process to add any of the following:
	- a. Teacher Certification
	- b. Pennsylvania Director Credential and other NAEYC approved Credentials
	- c. Credentials, Certificates, Diplomas & Endorsements
	- d. CPR, First Aid, Fire Safety Requirements
	- e. Currently Enrolled (If you are currently enrolled at a Higher Education Institute, you must upload proof of enrollment within the Currently Enrolled section.)